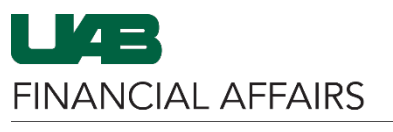

# The University of Alabama at Birmingham **Concrete Constant Constant Constant Constant Constant Constant Constant**

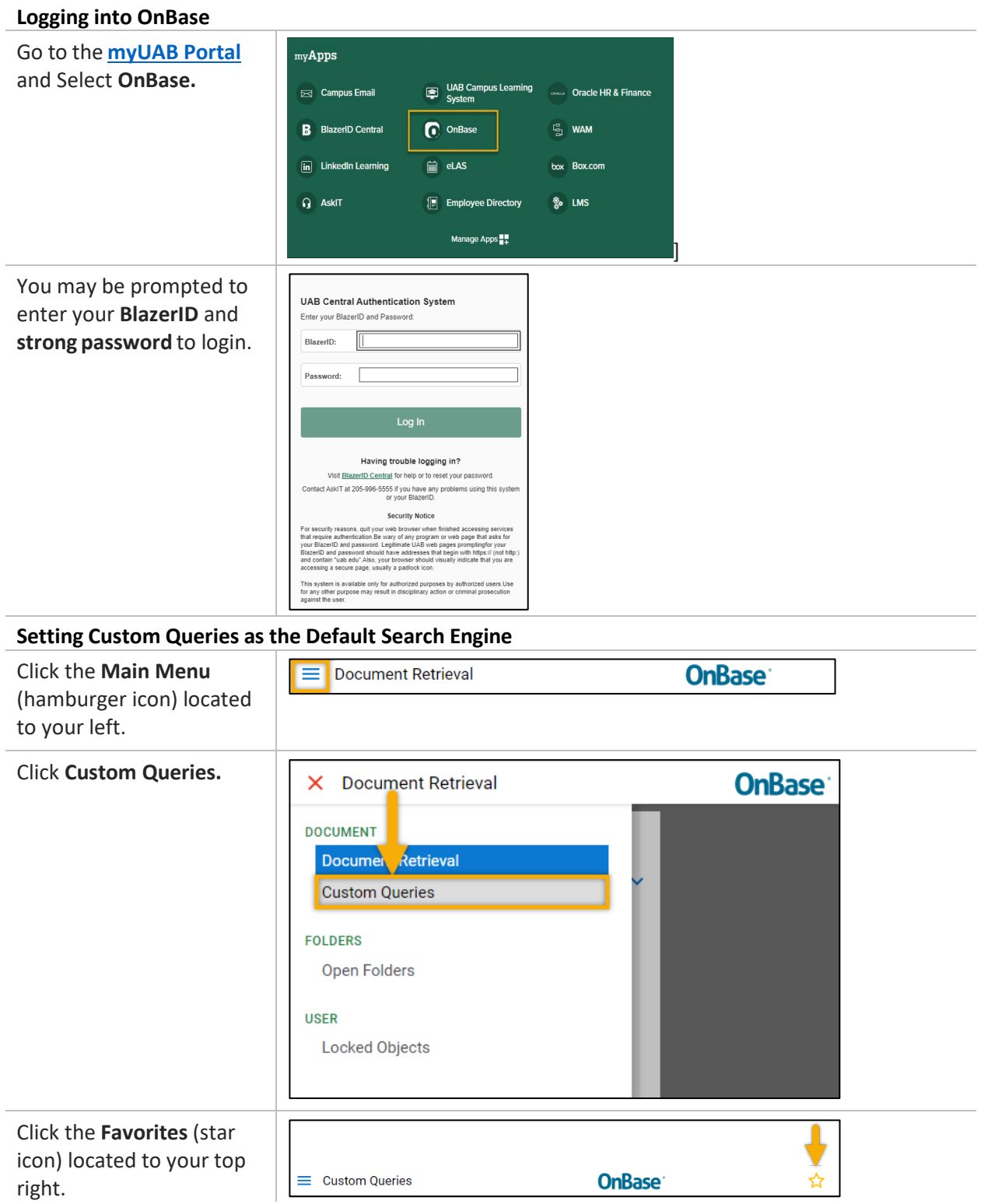

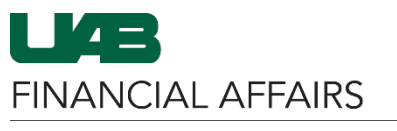

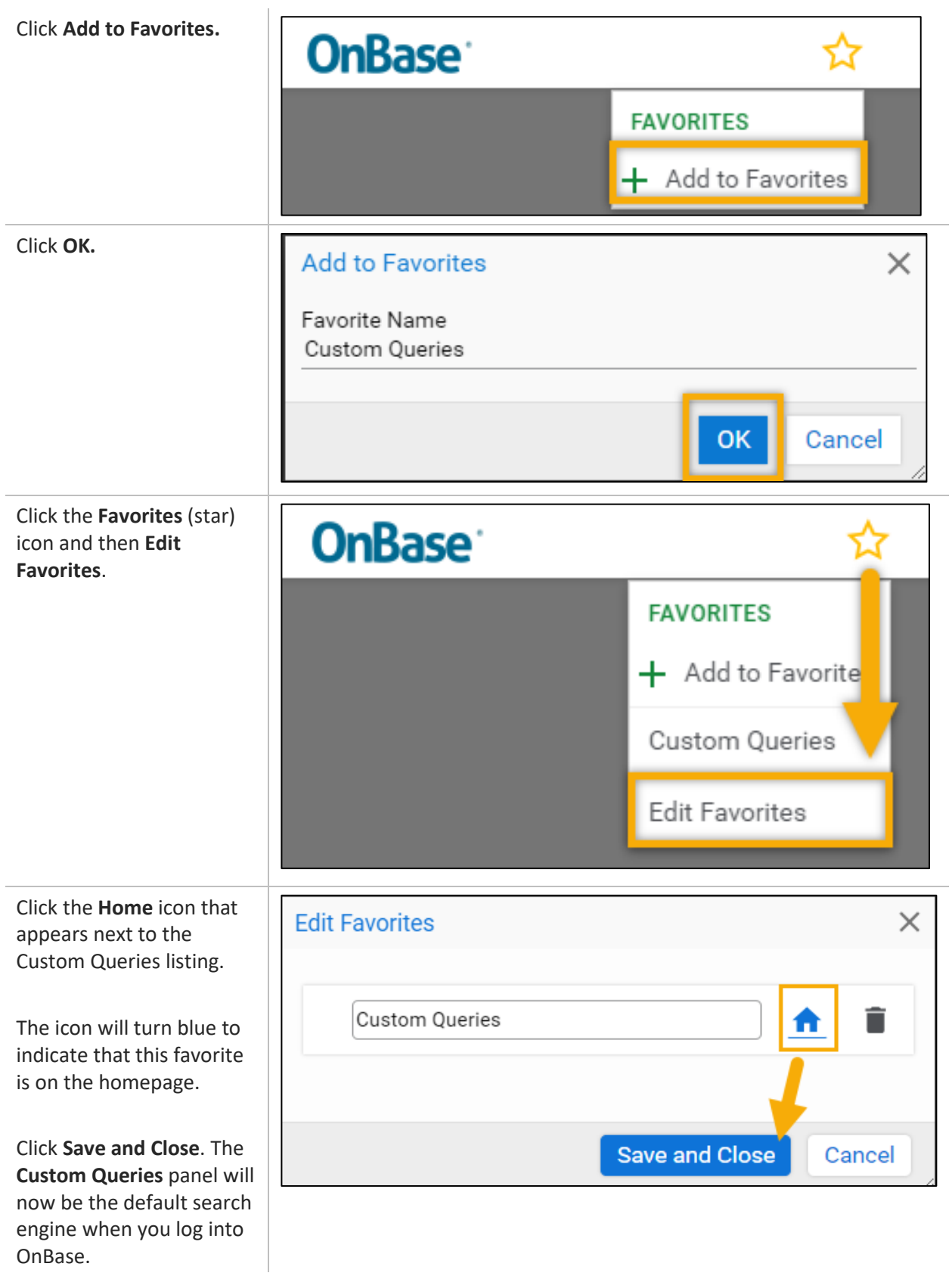

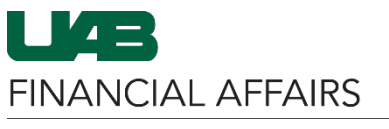

**Performing a Search in OnBase**

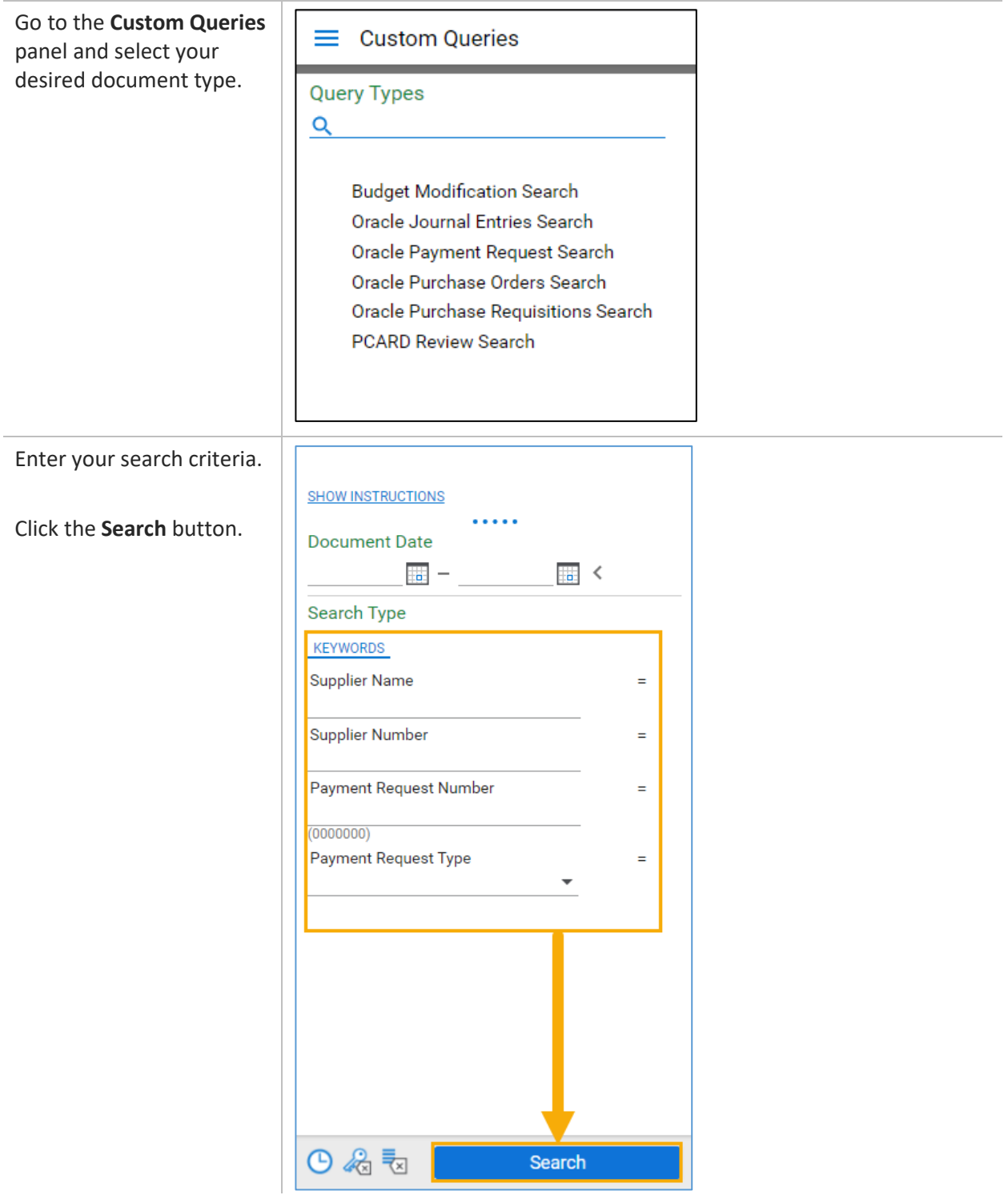

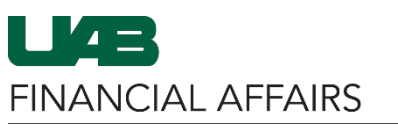

## The University of Alabama at Birmingham **Network State State University of Alabama at Birmingham Company Company**

Your **search results** will appear in the pane at the top right. A **viewing pane** will appear to your bottom right.

Adjust the sizes of the panes by dragging the pane(s) up or down.

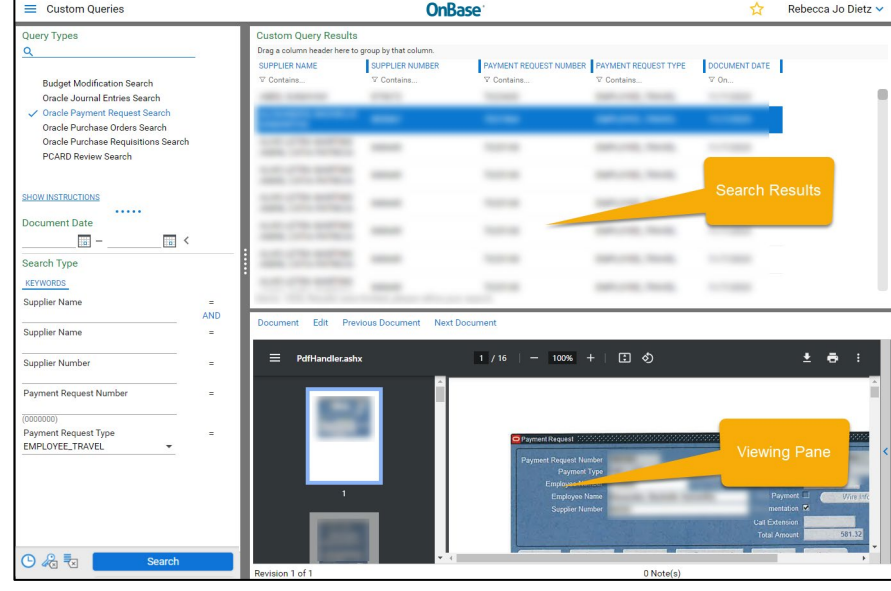

#### **Filtering Your Search Results**

Enter a value in one of the Gustom Query Results fields beneath the col **name**.

To remove the filter, on the filter icon and select **Clear Filters.**

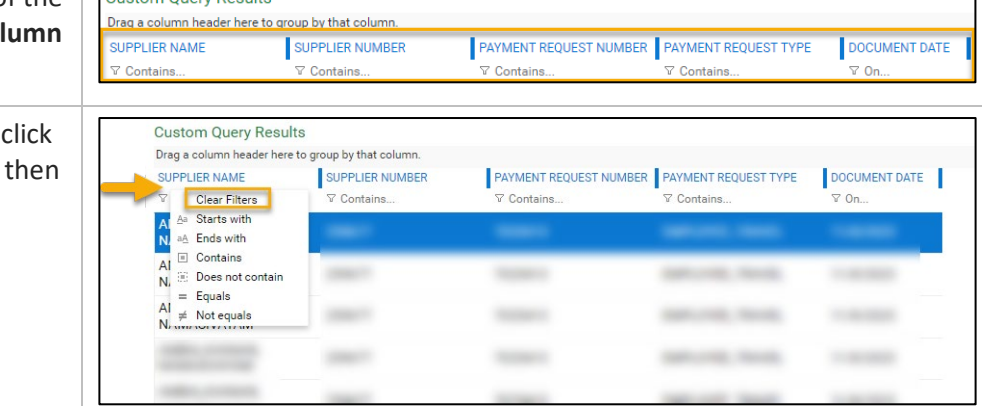

#### **Sorting Search Results**

Click on the desired **column name**. An up arrow will appear to indicate **Sorted Ascending**

Click the column name again for down arrow/ **Sorted Descending**.

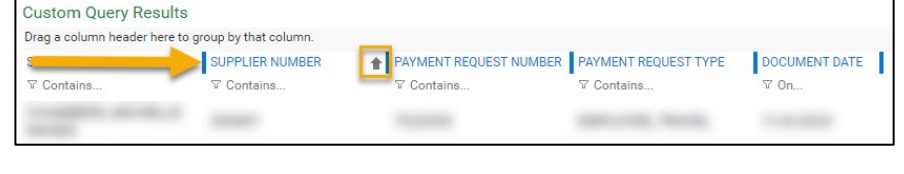

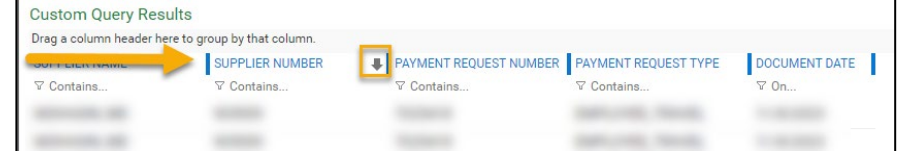

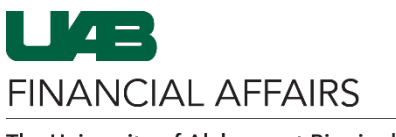

**Grouping Search Results**

# The University of Alabama at Birmingham **Concretive Strutter and Series Using the OnBase Web Client**

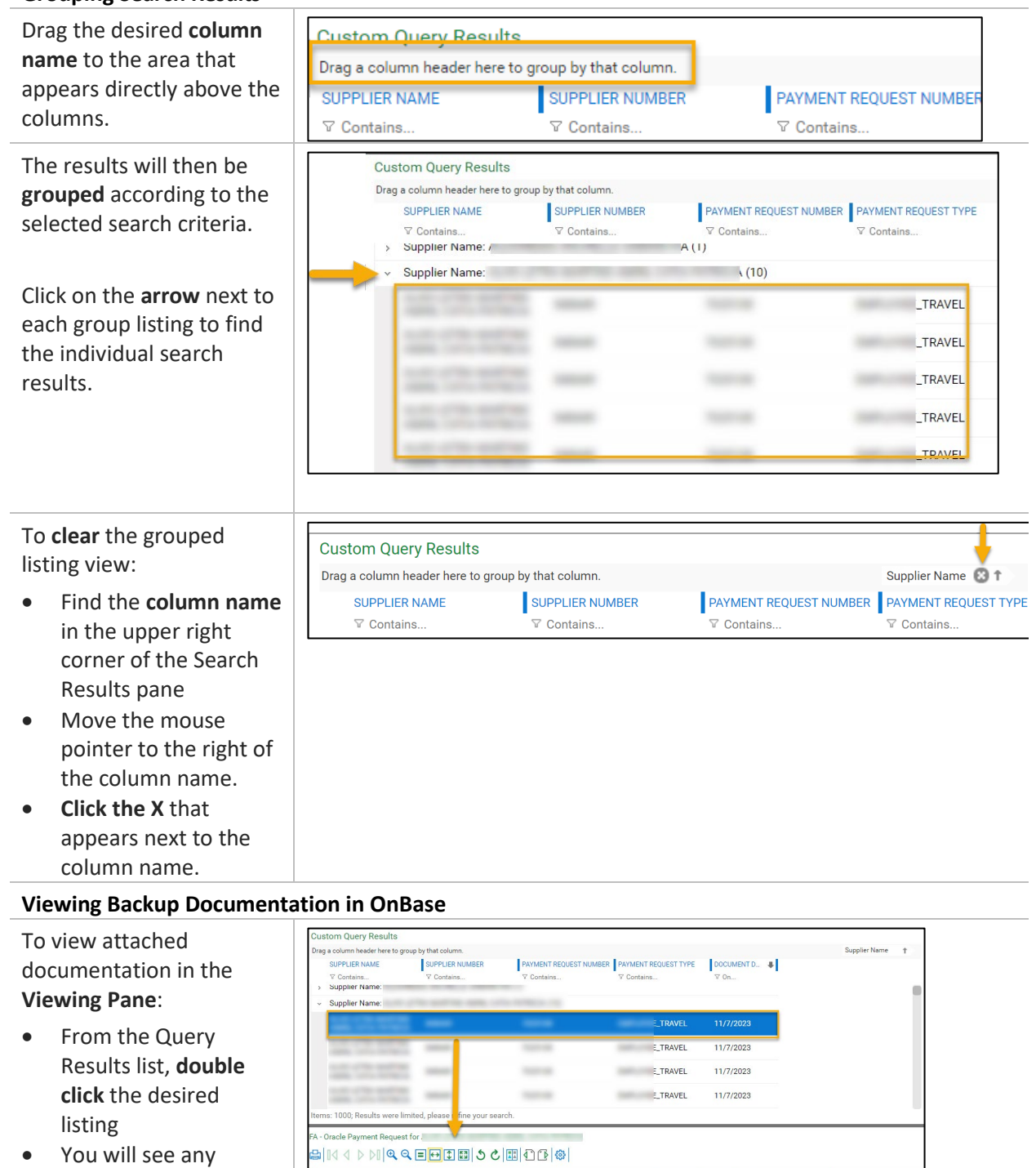

Your trip confirmation and

**MARC FLOOR DT. 20** 

attached documentation below, in the **Viewing Pane**

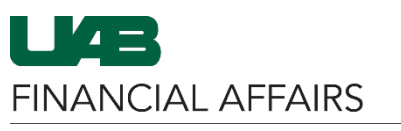

## The University of Alabama at Birmingham **Network Street Servey Street Using the OnBase Web Client**

To open attached documentation in a **New Window:**

- **Right Click** the desired listing.
- Click **Open in New Window**

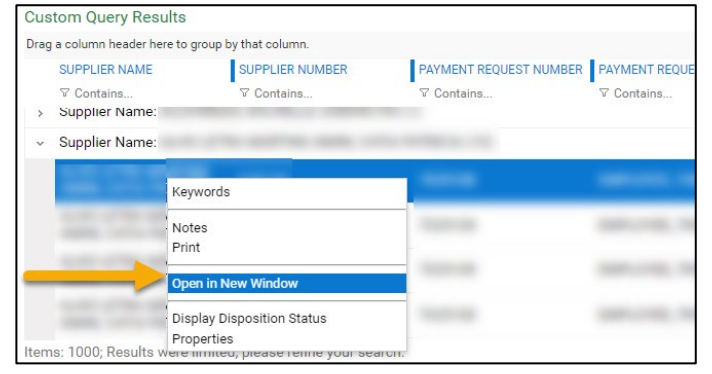

Your trip confirma

If the documentation is formatted as a **PDF or image**, you will see a screen similar to the one shown.

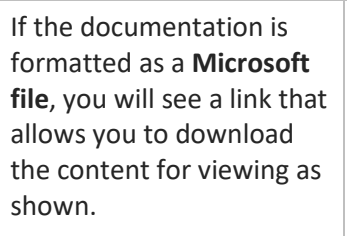

Note: When using the **Chrome browser**, the document may download automatically. To view the downloaded document:

- Click the down arrow to open the Recent downloads list.
- Click the file name to open the document.

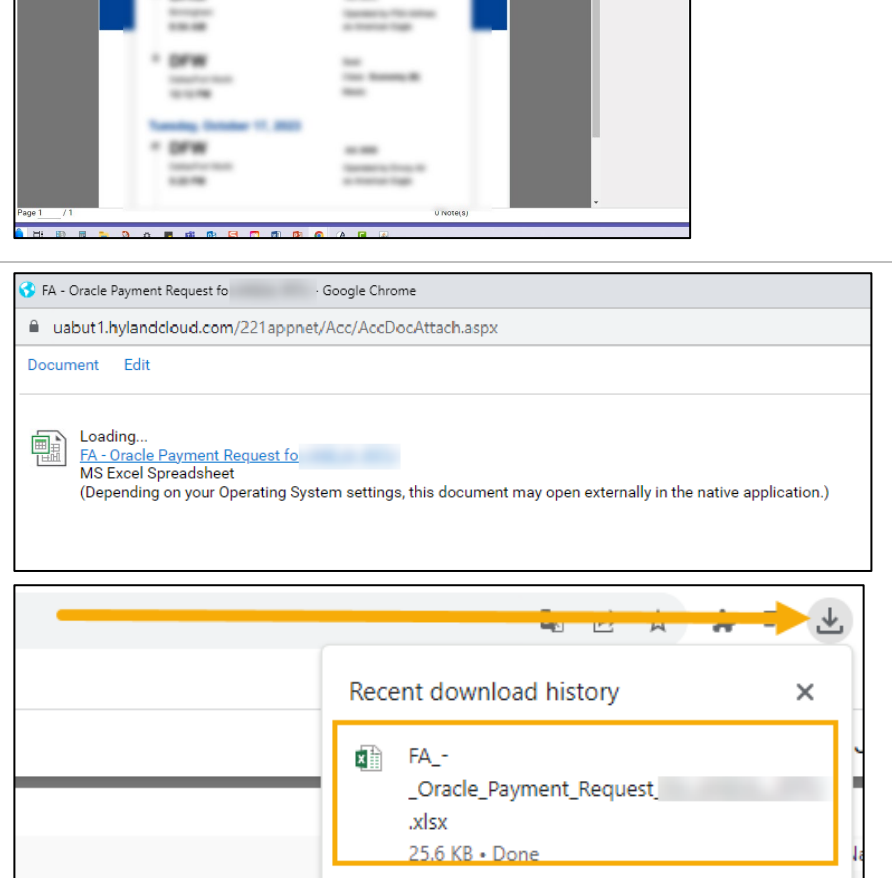

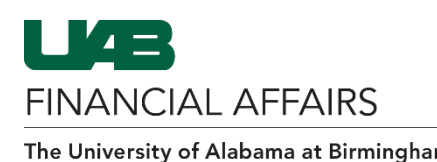

The University of Alabama at Birmingham **Concretive Strutter and Series Using the OnBase Web Client** 

### **Creating New Queries in OnBase**

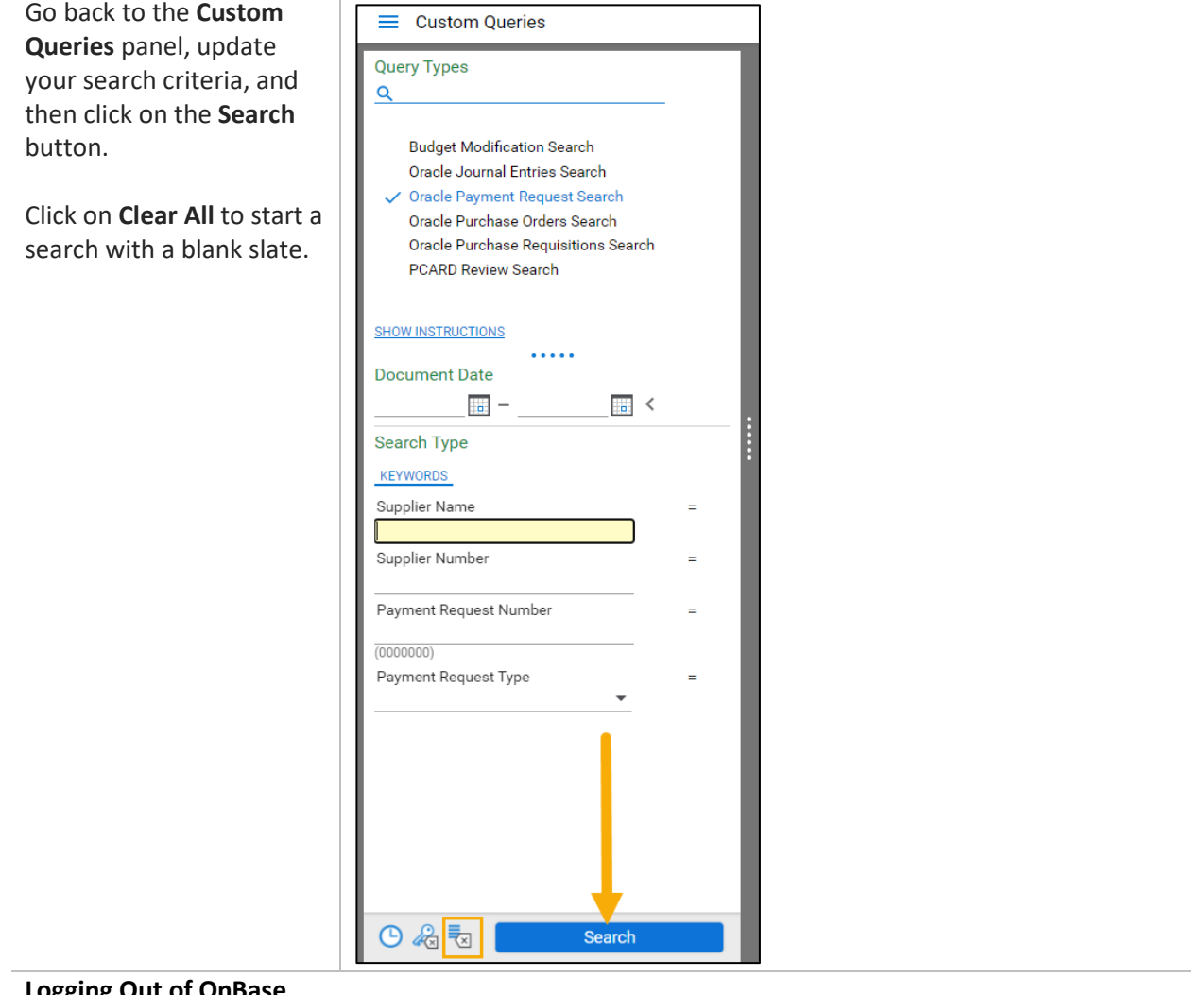

### **Logging Out of OnBase**

Click your name in the top right corner of the screen and then **Logout**.

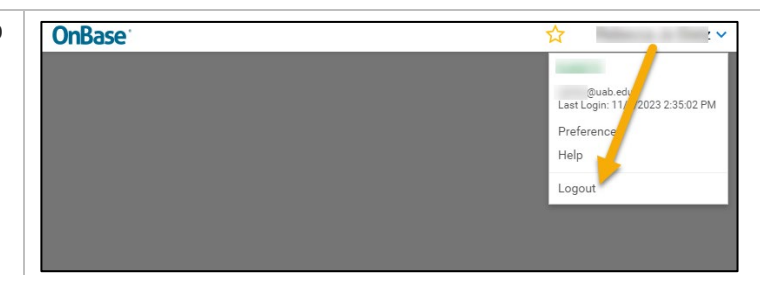